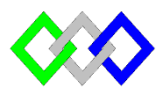

OFPPT

مكتَبُ التكويُن المهنيُ وإنعَــَـَـاش الشَــُـفـل

Office de la Formation Professionnelle et de la Promotion du Travail

Complexe de Formation dans les Métiers des Nouvelles Technologies de l'Information, de l'Offshoring et de l'Electronique - Oujda

## **TP15 : Installation et configuration du serveur WDS**

## **I. Installation et configuration du serveur WDS**

- 1. Expliquer le rôle du serveur WDS
- 2. Installer ADDS (nouvelle foret) dans la VM qui dispose du serveur DHCP et DNS. Utiliser le nom du domaine « tel.local »
- 3. Afficher la liste des zones directes du serveur DNS. Qu'est-ce que vous observez ?
- 4. Ajouter le rôle : **Services de déploiement Windows** (serveur de déploiement et du serveur de transport). Cocher serveur déploiement et serveur transport
- 5. Configurer le serveur en respectant les éléments suivants :
	- $\triangle$  Intégré à Active Directory
	- Chemin pour enregistrer les images : par défaut
	- Empêcher le serveur PXE d'écouter sur le port DHCP
	- Répondre à tous les ordinateurs clients
- 6. Démarrer le serveur en cas de besoin

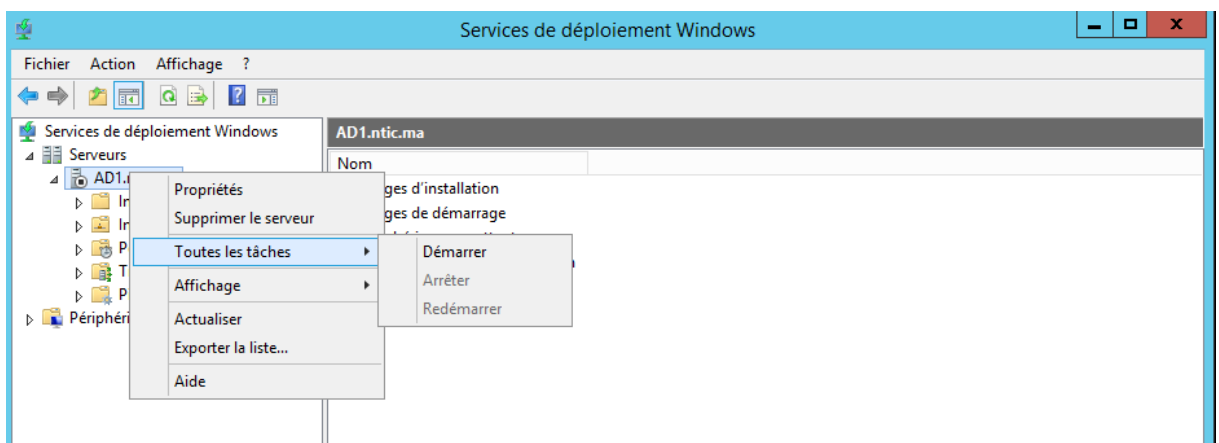

7. Ajouter l'image d'installation de **Windows7** disponible dans D. (insérer l'iso en avance)

- 8. Ajouter l'image d'installation de **Windows Server 2012 r2** disponible dans D. (insérer l'iso en avance)
- 9. Ajouter l'image de boot de Windows Server 2012 r2 disponible dans D.

## **II. Test installation Windows7 via le réseau**

1. Créer une nouvelle machine virtuelle dans le même réseau que le serveur WDS Activer le boot réseau au niveau du bios

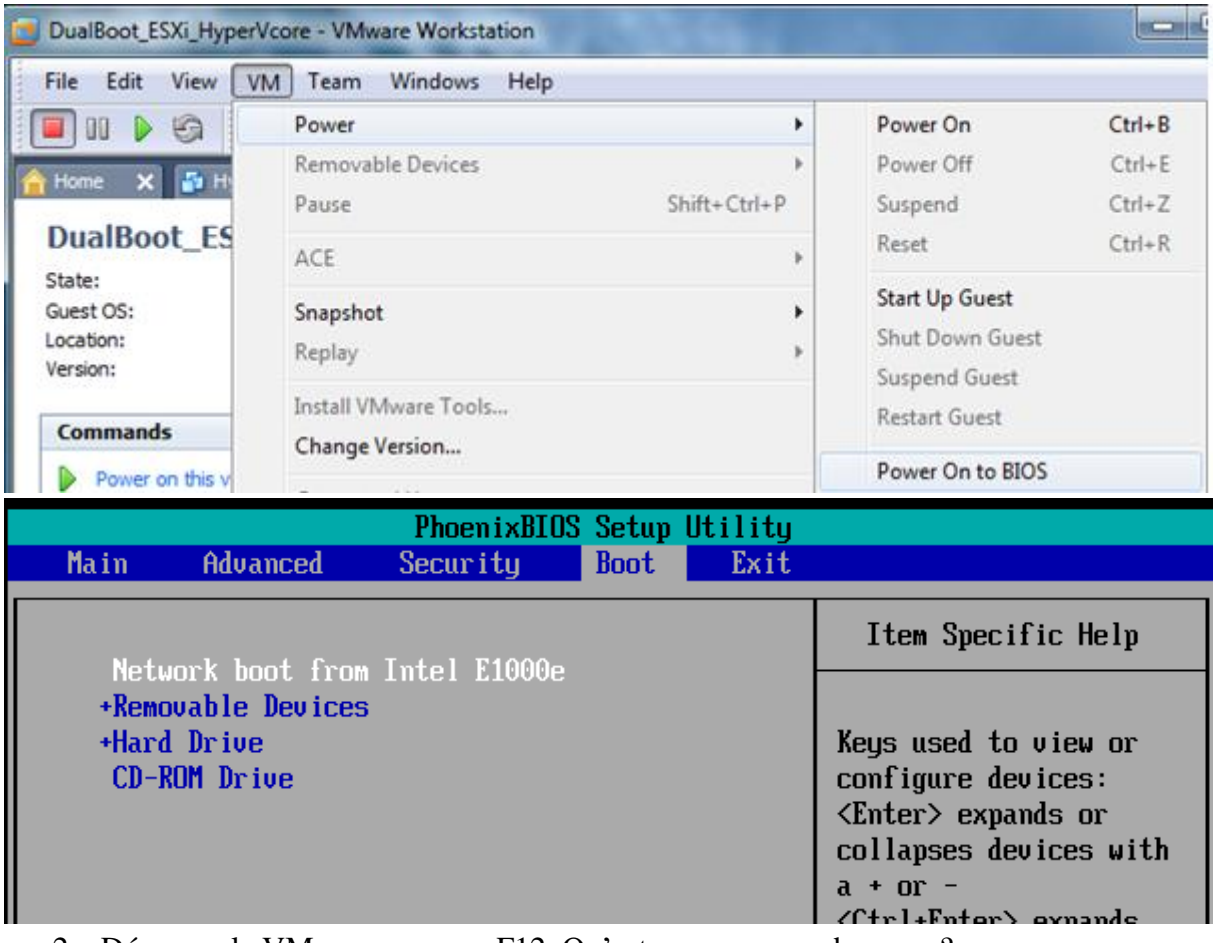

- 2. Démarrer la VM , appuyer sur F12. Qu'est-ce que vous observez ?
- 3. Lancer l'installation Windows 7
- 4. Conclure